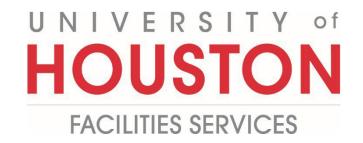

## **PMWeb**

## Portfolio Planning Worksheet Steps

**1-** Click on the **Planning** on the left panel.

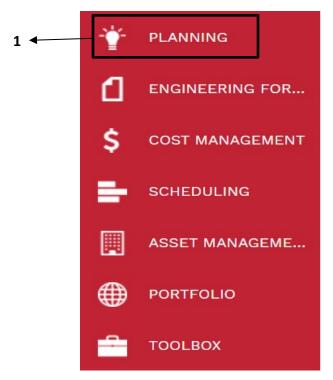

2- Click on Portfolio Planning Worksheet under Portfolio Planning.

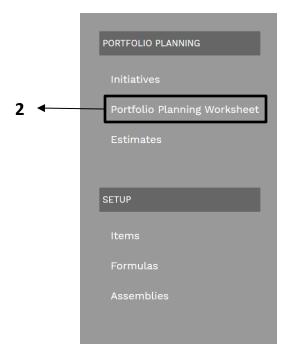

**3-** Click on the **+Add** button in the top bar.

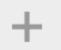

- 4- Plan Year field Type in the plan fiscal year.
- **5- Program field –** Select Portfolio.
- 6- Portfolio Name field- Type in the Portfolio name, example FY24 MPEC Project List.
- **7-** Click on the **Save** icon in the top bar.

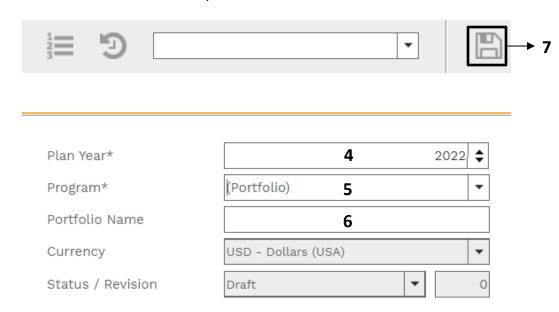

8- In the lower bar, click on Add Initiative drop-down and select Copy an Initiative.

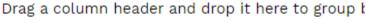

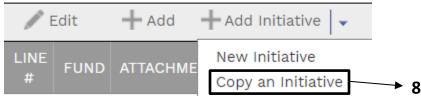

- **9** From the pop menu select an **Initiative.** For new initiatives, select (ZZ\_\*Project Template)
- 10- Click on the Checkmark on the top left.
- 11- Repeat as needed.

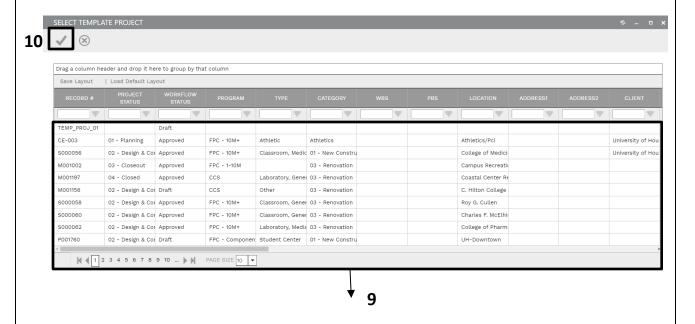

- **12** Linking existing Initiatives, select **Link Initiatives**. Select appropriate initiatives from the pop-up menu.
- 13- Click on the Checkmark on the top left.
- 14- Process Complete.